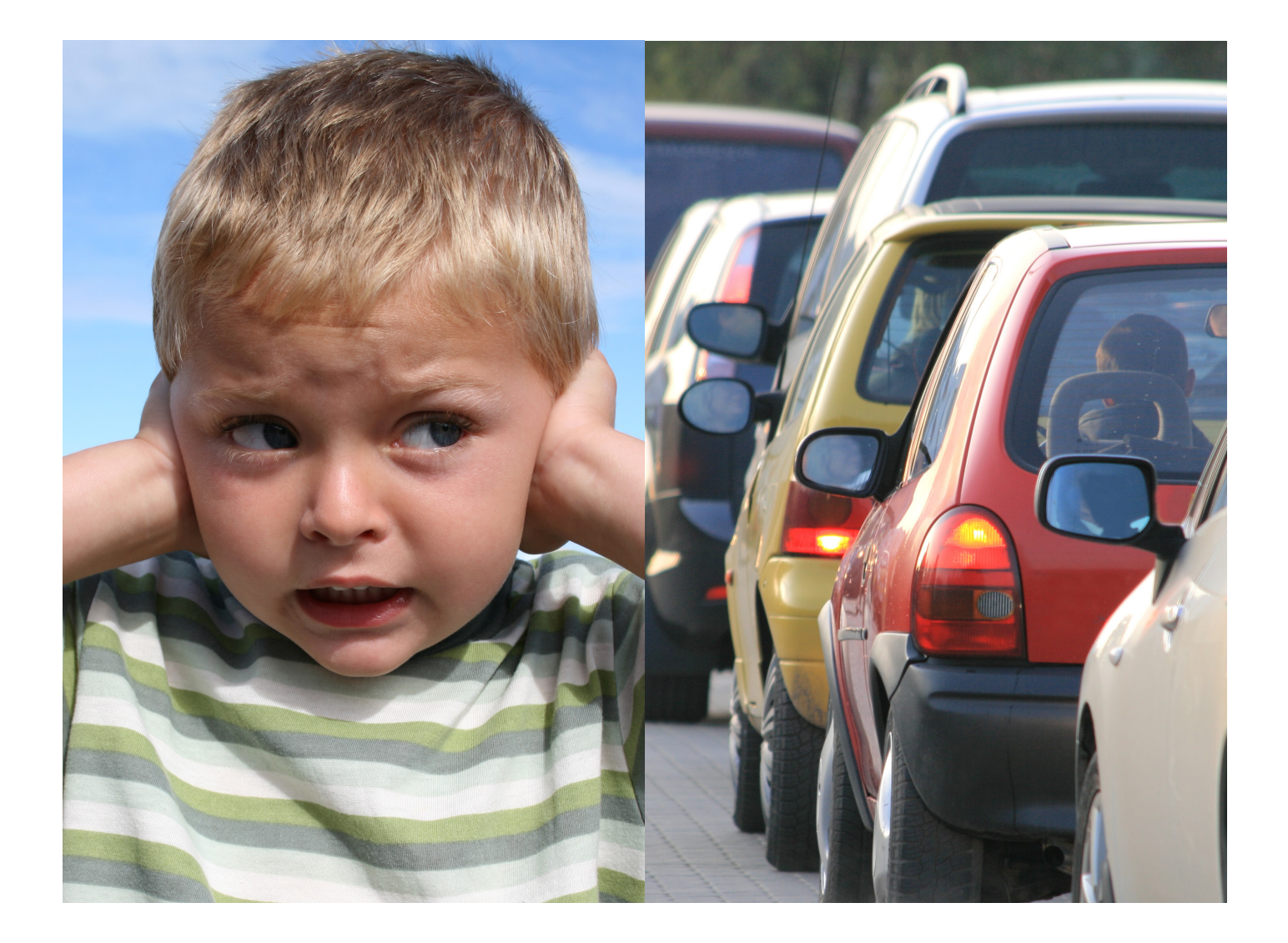

# **Buller Väg II Snabbstart**

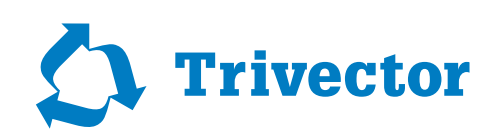

# **Innehåll**

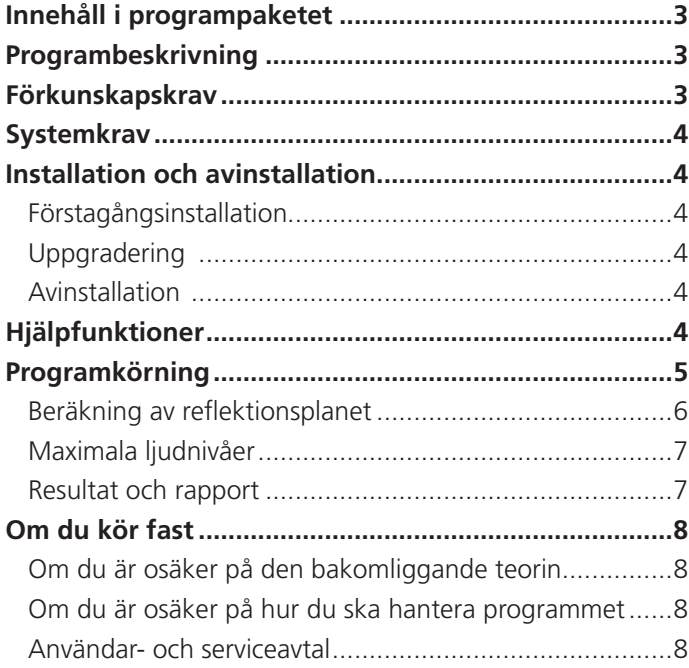

## **Innehåll i programpaketet**

Buller Väg levereras digitalt via e-post med länk till nedladdning samt en nyckelfil som gör att det går att använda det nedladdade programmet. Vid leveransen ingår även detta snabbstartshäfte i pdf-format.

### **Programbeskrivning**

Med Buller Väg kan du räkna ut ekvivalentnivån och maxnivån för det vägbuller som en viss plats utsätts för.

Programmet bygger till största delen på beräkningsmodellen "Vägtrafikbuller, Nordisk beräkningsmodell", 1996 års reviderade version. För en utförlig beskrivning av modellen hänvisar vi till Naturvårdsverkets rapport med samma namn (Rapportnr 4653, 1996).

Programmet har dock gjort avsteg från den Nordiska beräkningsmodellen på en punkt, vid beräkning av maximal ljudnivå. I den nordiska beräkningsmodellen är den högsta angivna procentsatsen 10% för beräkning av andel fordon som överskrider en given ljudnivå. För högre andelar saknas värden i modellen. I Buller väg II har vi från och med version 1.2.6 därför gjort ett avsteg från den nordiska beräkningsmodellen här och ett större omfång används på 10-50% vilket anges i Boverkets handbok "Bullerskydd i bostäder och lokaler, november 2008". Större procenttal än 50 % ersätts med 50 %. Detta inträffar då det är få fordon under den studerade perioden, eftersom den procentuella andelen fordon som tillåts överskrida den beräknade maximala ljudnivån då blir hög.

I programversion 1.3.0 har vi utifrån Boverkets rekommendationer (Boverket, Bullerskydd i bostäder och lokaler, Handbok november 2008) gjort en förändring i beräkningen av maximal ljudnivå vid färre än 10 passager av fordon per natt (eller per timme dag/kväll). Ändringen innebär att vid färre än 10 passager under den studerade tidsperioden beräknas den maximala ljudnivån nu som den aritmetisk medelmaxnivå man får ur formel 2.27 och 2.28 i Road traffic noise 1996, del 2 för den mest bullrande fordonstypen. Detta för att inte överskatta den maximala ljudnivån vid väldigt få passager av fordon.

### **Förkunskapskrav**

För att rätt kunna förstå och använda modellen förutsätter vi att du lär dig första delen av Naturvårdsverkets rapport "Vägtrafikbuller, Nordisk beräkningsmodell, reviderad 1996". Rapporten går att ladda ner som kostnadsfri pdf-fil från Naturvårdsverkets webbplats (www.naturvardsverket.se/om-naturvardsverket/publikationer). Du kan också gå vår kurs i bullerberäkning. Där lär du dig att använda programmet och hur man tolkar resultaten. Om du använder programmet utan att sätta dig in i Naturvårdsverket modell, så riskerar du att använda programmet på ett felaktigt sätt.

# **Systemkrav**

För att kunna köra programmet krävs operativsystem Microsoft Windows 2000, XP, Vista, 7, 8 eller nyare.

### **Installation och avinstallation**

### **Förstagångsinstallation**

Så här installerar du Buller Väg:

- $\blacktriangleright$  Starta Microsoft Windows.
- E Klicka på den länk du fått vid beställning av programmet. Du får då möjlighet att välja i vilken mapp du vill installera programmet. Nyckelfilen du fått i samband med beställning av programmet ska du lägga i samma mapp, annars kan du inte använda programmet.

Information om hur du hanterar nätverksinstallationer hittar du i programmets hjälpfil under rubriken *Installation*.

### **Uppgradering**

Alla registrerade användare med användar- och serviceavtal får information per e-post när en uppgradering finns att ladda ner från vår webbplats, www.trivector.se. Av meddelandet framgår vilken kod som ska anges för att kunna ladda ner den senaste versionen. Installerar du den nya versionen i en ny katalog, så måste du kopiera din nyckelfil – buller.key – från den gamla katalogen till den nya. Annars kommer programmet inte att fungera.

### **Avinstallation**

För att avinstallera programmet väj Kontrollpanelens funktion: *Avinstallera ett program*.

# **Hjälpfunktioner**

När du placerat markören i ett fält, så visas en kort hjälptext i meddelandefältet längst ner i programfönstret.

Behöver du mer hjälp trycker du på funktionstangenten F1, så får du upp en hjälptext om det fält markören står i.

Väl inne i hjälpsystemet kan du välja att söka efter hjälp om ett visst begrepp eller använda innehållsförteckningen för att hitta det du letar efter.

### **Programkörning**

När du startar programmet kommer du normalt direkt till Buller Vägs förstasida. Ett exempel på hur den kan se ut – med vissa värden ifyllda – visas nedan.

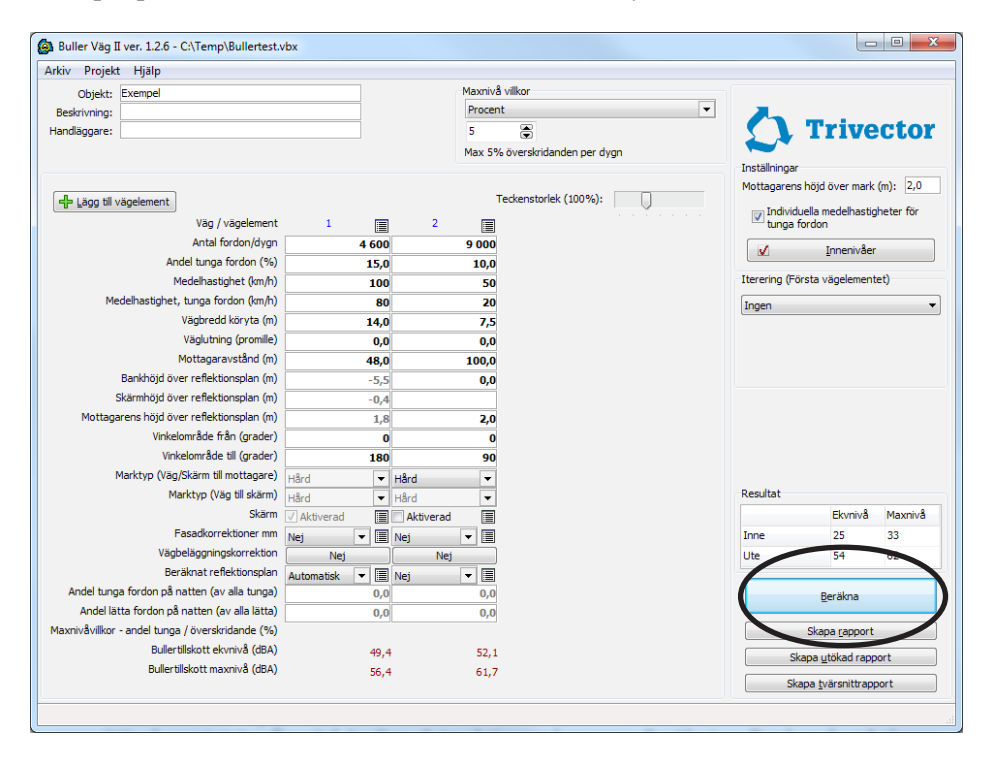

Buller Väg II kan beräkna ljudnivån för tjugo vägelement/delsträckor åt gången.

 Du förflyttar dig mellan inmatningsfälten antingen med musen, piltangenterna eller tabbtangenten eller genom att trycka Enter. Ändrar du något i ett fält, så aktiveras ändringen inte förrän du tryckt Enter.

När du matat in alla nödvändiga data aktiveras knappen *Beräkna*. Trycker du på denna knapp beräknas bullernivåerna och de visas ovanför beräkningsknappen. Är beräkningsknappen inte aktiverad, så innebär det att du inte matat in all data som krävs.

Trycker du på knappen "skapa rapport" under beräkningsknappen kan du se mer detaljerade resultat och skriva ut dessa.

#### **Beräkning av reflektionsplanet**

I rutinen för reflektionsplan – som du kommer åt genom att välja *Automatisk* eller *Nej* vid *Beräknat reflektionsplan* – får du hjälp med att fastställa reflektionsplanets läge.

 Programmet beräknar också automatiskt alla de höjder som mäts vinkelrätt mot reflektionsplanet (bankhöjd, mottagarhöjd och eventuell skärmhöjd). Beräkningarna görs utifrån den terrängprofil du matat in.

 Med F4 lägger du till en ny brytpunkt och med F5 tar du bort en brytpunkt. Brytpunkter visas som gula fyrkanter.

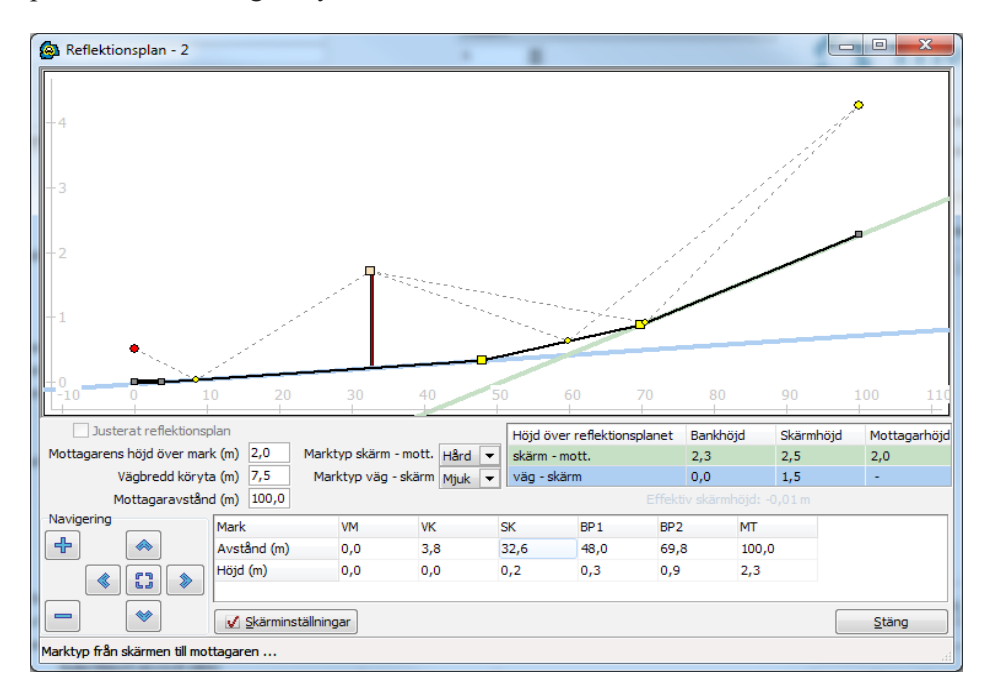

Så fort du matar in ett nytt värde för terrängen ritar programmet om markprofilen och det automatiskt valda reflektionsplanet. Samtidigt visas alla möjliga reflektionspunkter som gula prickar.

 Har du en skärm inlagd visas två olika refektionsplan, ett på varje sida om skärmen. Välj vilken marktyp<sup>1</sup> du har vid reflektionspunkterna för reflektionsplanen. Programmet väljer alltid det reflektionsplan där reflektionspunkten ligger längst från siktlinjen (mellan ljudkällan och mottagaren). *Det är användarens uppgift att kontrollera om det reflektionsplan som programmet väljer verkligen är det som ger högst ljudnivå*. Gör så här:

- E Beräkna bullret för det valda reflektionsplanet.
- E Flytta reflektionsplanet så att det går genom nästa reflektionspunkt genom att högerklicka på punkten och välja "Placera reflektionsplan". Beroende på var den valda reflektionspunkten ligger kan du behöva ändra marktypen.
- $\triangleright$  Gör en ny beräkning.
- E Välj det reflektionsplan som ger högst ljudnivå.

1 Observera att den marktyp som väljs, representerar marken +/-10 m på vardera sidan om reflektionspunkten. Om det är hård mark på en icke oväsentlig andel av sträckan, ska hård mark väljas.

#### **Maximala ljudnivåer**

Buller Väg II kan beräkna tre olika maximala ljudnivåer:

#### *Procent:*

Beräknar den maximala ljudnivå som en viss andel av fordonen överstiger. Den maximala ljudnivån som beräknas är den som den angivna andelen av de tunga fordonen överskrider. Om andelen tunga fordon är 0%, är det den maximala ljudnivå som angiven procent av de lätta fordonen överskrider som beräknas. Normalt använder man 5%.

#### *Antal natt:*

Beräknar den maximala ljudnivå som ett visst antal fordon per natt (kl 22-06) överskrider. För att beräkna detta ska andelen tunga fordon nattetid (av alla tunga fordon på hela dygnet) anges för varje vägelement. Antalet behandlas separat för varje vägelement för att räkna ut om vägen i fråga överstiger det angivna max-antalet med den tunga trafiken.

Om antalet tunga fordon per natt är noll, aktiveras ett fält automatiskt på arbetsytan där då andelen lätta fordon på natten (av alla lätta på hela dygnet) ska anges. Detta används vid beräkning av minimibehov av fasadens bullerdämpande förmåga. *Riktvärde* finns för maxnivå inomhus på natten och för maxnivå utomhus på skyddad sida nattetid om riktvärde för ekvivalent ljudnivå vid fasad överskrids i riktning mot vägen.

#### *Antal mest belastad timme:*

Används på samma sätt som *Antal natt,* men beräkningen avser istället den mest belastade timmen under dag/kväll (d v s kl 6 - 22) istället för under natten. Detta används vid beräkning av maxnivån vid uteplats. *Riktvärden* finns för maxnivå vid eventuell uteplats/balkong.

#### **Resultat och rapport**

Vid en beräkning får du direkt upp resultatet på skärmen och kan sedan välja utskrift till skrivare eller förhandsgranska på skärmen. Genom rapportknapparna under "beräknaknappen"kan du även välja att exportera till ett antal olika filformat.

Beroende på vilka resultat du vill skriva ut väljer du antingen "skapa rapport", "skapa utökad rapport" eller "skapa tvärsnittsrapport".

"Skapa rapport" visar förutom de totala ljudnivåerna även delnivåerna och ingångsdata för alla vägelement.

 "Skapa utökad rapport" visar mer detaljerade resultat för vägelementen och vilka korrektioner som gjorts med avseende på skärmar, lutningar etc.

 "Skapa tvärsnittsrapport" visar förutom de totala beräknade ljudnivåerna även de figurer för tvärsnitten i terrängprofilen som du skapat under "Beräknat reflektionsplan".

### **Om du kör fast**

Försök först avgöra orsaken till att du fastnat. Beror det på programmet och dess information och uppläggning? Eller är du osäker på den bakomliggande teorin?

#### **Om du är osäker på den bakomliggande teorin**

Känner du dig osäker på den bakomliggande teorin, så rekommenderar vi att du lugnt och metodiskt sätter dig in i Naturvårdsverkets rapport (se sidan 4).

Du kan också gå vår kurs i bullerberäkning. Den tar upp både den bakomliggande teorin och hur du använder Buller Väg på ett korrekt och effektivt sätt. Kurspresentation och aktuella kurstider hittar du på utbildningssidan på vår webbplats, www.trivector.se  $\rightarrow$  utbildningar  $\rightarrow$  Hållbara transporter  $\rightarrow$  Buller Väg och Buller Tåg.

#### **Om du är osäker på hur du ska hantera programmet**

Sök först efter lösningen i manualen och bland programmets hjälptexter. När du placerat markören i ett fält, så visas en hjälptext i meddelandefältet längst ner i programfönstret.

Du kan dessutom trycka F1 för att få upp en fylligare hjälptext för fältet, och inne i hjälpsystemet kan du söka efter hjälp om ett visst begrepp eller använda innehållsförteckningen för att hitta det du letar efter.

Har du fortfarande inte löst problemet, så gå till vår FAQ-sidan på vår webbplats, www.trivector.se  $\rightarrow$  IT-system  $\rightarrow$  Programvaror  $\rightarrow$  FAQ Bullerprogram.

Om FAQ-sidan inte ger dig det svar du söker, så kan du vända dig till vår supportavdelning: www.trivector.se  $\longrightarrow$  IT-system  $\longrightarrow$  Programvaror  $\longrightarrow$  Buller Väg/ Buller Tåg.

#### **Användar- och serviceavtal**

Vid Trivectors försäljning av Buller Väg ingår sedan slutet av år 2011 automatiskt ett användar- och serviceavtal. Avtalet ger under avtalsperioden dig rätt till:

- E Att använda programmet
- E Gratis uppdateringar inom samma huvudversion av programmet.
- E Fri telefon- eller mailsupport under kontorstid.

Uppdaterade versioner kommer att finnas tillgängliga via en särskild nerladdningssida på Trivectors webbplats. När en ny version finns tillgänglig kommer besked om detta att sändas via e-post till den som är kontaktperson för programmet. I e-brevet meddelas länken till nerladdningssidan samt det lösenord som krävs. Notera att Trivector loggar alla hämtningar av nya versioner.

Du som användare förbinder dig vid köpet att varje licens endast används på en dator åt gången samt att du inte delger lösenord till andra användare. Vid brott mot detta har Trivector rätt att med omedelbar verkan säga upp avtalet.

Avtalet gäller ett år från det datum du undertecknade avtalet och förlängs automatiskt med ett år i taget såvida inte du eller Trivector säger upp avtalet. Uppsägningstiden är minst tre månader. Kostnad för användar- och serviceavtal för en licens är för närvarande 1500 kr per licens och år, exkl moms. Trivector har rätt att ändra kostnaden för serviceavtalet. Besked om kostnadsförändring ska lämnas till kund senast tre månader före avtalets utgång.

Köpte du Buller Väg före vi införde det automatiska användar- och serviceavtalet går det bra att teckna ett sådant i efterhand.

#### *Trivectorgruppen*

I Trivectorgruppen ingår tre bolag med rötter i Lunds Tekniska Högskola och Lunds universitet:

Trivector Traffic AB – ett företag inom trafikområdet – arbetar som konsulter, forskare och utvecklare, med målet att skapa ett effektivare och mindre miljöbelastande trafiksystem.

Trivector System AB utvecklar och marknadsför publika informationssystem – bland annat kompletta realtids- och presentationssystem för kollektivtrafik.

Trivector LogiQ AB är konsulter inom processbaserad verksamhetsutveckling. Uppdragsgivarna finns inom både industrin och tjänstesektorn.

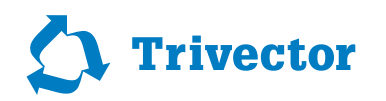

Vävaregatan 21 · SE - 222 36 Lund /Sweden Phone +46 10 456 56 00

Lund | Göteborg | Stockholm www.trivector.se